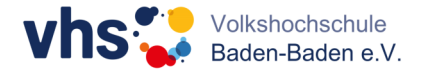

## **Kurzanleitung SMART Board**

# **Wichtig!**

Die Pflege und Reinigung der Geräte erfolgen durch die Volkshochschule. Bitte keine diversen Reinigungsmittel auf dem Display anwenden. Leichte Flecken können mit dem vorhandenen grauen Tuch sanft gewischt werden.

Es werden ausschließlich die zwei vorgesehenen SMART Board Stifte mit der sogenannten "digitalen Tinte" verwendet, welche am Display über Magnetfelder angebracht sind.

# Inhalt

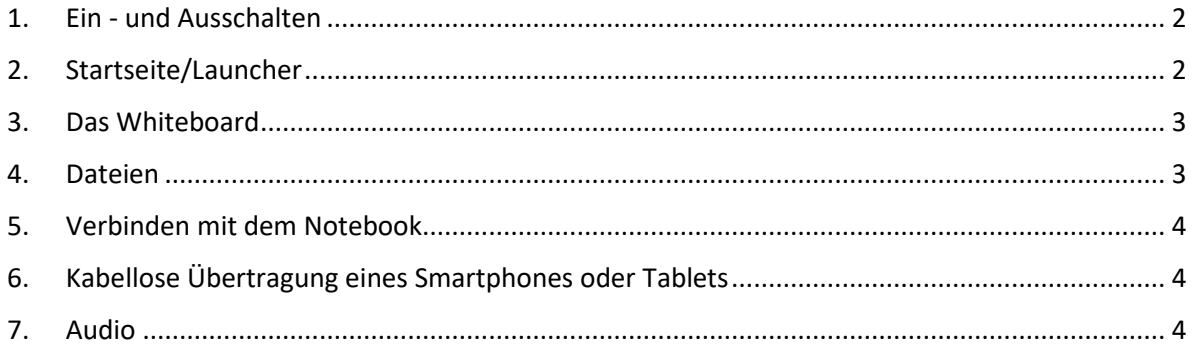

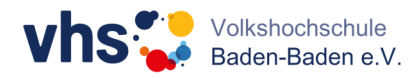

# **1. Ein - und Ausschalten**

Das Ein- und Ausschalten erfolgt über den **Power-Knopf** über das vordere Bedienfeld rechts unten am Display. Weitere Vorgänge sind nicht erforderlich. Das Gerät muss nicht hoch- bzw. runtergefahren werden wie an einem PC.

**Info:** Alle SMART Bords in den vhs Räumen sind über unser WLAN-Netz drahtlos (6 mit dem Internet verbunden.

### **2. Startseite/Launcher**

Sobald Sie das SMART Board eingeschaltet haben, gelangen Sie auf die Startseite bzw. auf den Launcher. Über den **Home-Knopf** können Sie immer wieder auf die Startseite zurückgelangen.

*Hinweis:* Sie können auf dem Display per Berührung mit Inhalten interagieren. Das Display lässt sich sowohl mit den SMART Board Stiften als auch mit den Fingern bedienen.

Auf der Startseite sehen Sie standardmäßig folgende **Applikationen:**

#### **Browser**

Mit dem Browser können Sie wie gewohnt das Internet nutzen. Sie befinden sich im öffentlichen Netz (World Wide Web).

#### **Whiteboard**

Hier öffnen Sie das digitale Whiteboard. Dieses können Sie als Sofortersatz für die herkömmlichen Tafeln nutzen.

#### **Dateien**

Sie können Dateien und Dokumente von Ihrem USB-Stick öffnen oder auf das SMART Board übertragen. Seiten, die Sie auf dem Whiteboard erstellen, können ebenfalls als Dateien abgespeichert werden.

#### **E**<br>**Apps**

Hier sehen Sie bereits vorhandene Apps auf dem SMART Board.

#### **E** Input

Dient zur Anzeige angeschlossener Endgeräte.

#### **Bildschirmfreigabe**

Ermöglicht eine drahtlose Verbindung zu Endgeräten.

*Info:* Die Option **Einstellungen** ist dem **Administrator** vorbehalten.

*Tipp:* Klicken vor Beginn des Unterrichts auf Reinigen  $\Omega$ , damit werden alle geöffneten Anwendungen inkl. der Browser-Seiten geschlossen.

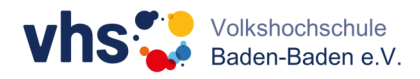

# **3. Das Whiteboard**

Nach dem Öffnen des Whiteboards erscheint eine weiße Oberfläche. Hier können Sie mit den dafür vorgesehenen Stiften schreiben. Kontrollelemente des Whiteboards sehen Sie links auf der Menüleiste. Einige Werkzeuge sind in der folgenden Tabelle beschrieben.

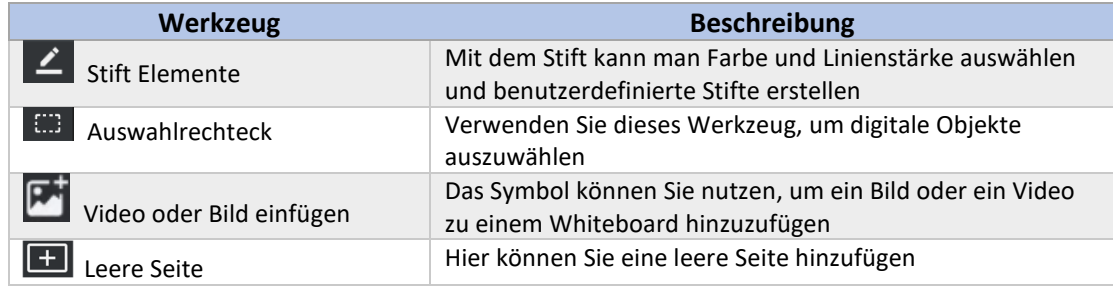

*Hinweis:* Zum **Entfernen/Löschen** der Schrift nutzen Sie bitte das graue Tuch, welches seitlich am Display angebracht ist und wischen die Schrift damit weg.

### **4. Dateien**

#### **Dateien Löschen**

Gehen Sie auf der Startseite unten auf Dateien. Markieren Sie die Datei, die Sie löschen möchten, indem Sie draufklicken. Die Datei wird blau umrandet bzw. markiert. Anschließend klicken Sie rechts oben auf **Löschen**.

#### **Whiteboard Dateien**

Dateien, die Sie auf dem Whiteboard erstellt haben, können Sie als **pdf-Datei speichern** oder als **pdf-Datei auf ein USB-Stick exportieren**. Klicken Sie auf dem Whiteboard-Menü links auf das Symbol **Senden <sup>e** $\zeta$ **</sup>.** Anschließend können Sie die entsprechende Auswahl treffen.

*Hinweis:* Whiteboard-Dateiformate (Rohformat) können ausschließlich auf einem Whiteboard geöffnet werden, können aber auf USB zur Weiterverwendung gespeichert werden. Auf diversen Computern wird dieses Format ohne Weiteres nicht unterstützt.

#### **USB-Stick Dateien Öffnen**

Schließen Sie Ihr USB an. Wählen Sie oben in den Optionen **Öffentliche Dateien USB Dateien** und Sie gelangen auf die Dateien auf Ihrem Stick. Wenn Sie dort Ordner haben, können Sie eine Ebene tiefer gehen und diese öffnen. Wenn Sie auf **Board-Dateien** klicken, gelangen Sie wieder auf die lokalen Dateien auf dem SMART Board.

#### **USB-Stick Dateien Kopieren**

Markieren Sie die entsprechende Datei auf dem USB-Stick, indem Sie ca. zwei Sekunden (ohne loszulassen) draufdrücken. Anschließend können Sie die Datei auf Board-Dateien verschieben. Somit haben Sie die Datei auf dem SMART Board.

#### **Office-Dateien Öffnen**

Auf jedem SMART Board wurde durch die vhs bereits die **App WPS-Office-Lite** installiert. Diese ermöglicht Ihnen das Öffnen von Office-Dateien wie Word oder PowerPoint.

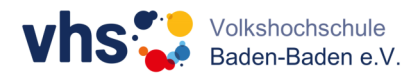

# **5. Verbinden mit dem Notebook**

Für das Anbinden eines Notebooks sind zwei Kabel erforderlich, ein HDMI-Kabel und ein USB-A/B-Kabel. Diese Verbindung gilt sowohl für Geräte von **MAC** als auch von **Windows**.

#### **HDMI Kabel für Bild- und Tonübertragung**

Sobald Sie das HDMI Kabel des Displays anschließen, erfolgt die Übertragung. Gehen Sie auf der Startseite auf **Input** und wählen Sie das Notebook aus. Sie sehen eine Vorschau des Endgerätes und können auswählen.

*Hinweis:* Sollte Ihr Notebook über keine HDMI Schnittstelle verfügen, benötigen Sie einen entsprechenden Adapter.

#### **USB A/B Kabel für Touch (Berührungsfunktion)**

Mit dem USB Kabel haben Sie die Möglichkeit Ihr Notebook vom SMART Board aus per Touch zu bedienen.

*Hinweis:* Beide Kabel sind bereits am seitlichen Anschlussfeld durch die vhs angebracht. Sie benötigen keine eigenen Kabel. Wenn Sie die vorderen Schnittstellen bzw. das vordere Anschlussfeld des Displays nutzen möchten, dann müssen beide Kabel vorne angeschlossen werden. Wenn die Kabel verteilt sind, wird die Übertragung beeinträchtigt.

### **6. Kabellose Übertragung eines Smartphones oder Tablets**

#### **Android Geräte**

Mit der eigenen Funktion **Smart View** kann das Gerät auf das SMART Board gespiegelt werden. Alternativ: Installieren Sie die **SMART-Screen-Share App (SMART-Mirror App)** auf dem Smartphone/Tablet. Gehen Sie auf Bildschirmfreigabe. Geben Sie die IP-Adresse ein oder Scannen Sie den QR-Code. Bestätigen Sie anschließend die Verbindung. Das Display des Smartphones wird auf das SMART Board übertragen.

#### **IOS Geräte**

Bei IOS Geräten genügt die eigene Funktion der **Bildschirmsynchronisation.**

### **7. Audio**

Die SMART Boards haben integrierte Lautsprecher. Wenn Sie ein Notebook anschließen, wird in der Regel auf die Lautsprecher des SMART Boards umgeleitet. Wenn dies nicht automatisch geschieht, dann wählen Sie über die **Lautsprecher-Einstellung** folgende oder ähnliche Lautsprecher aus: SBID-MX086-V2 (Intel(R) Display-Audio)

Beim Abspielen eines **Videos** haben Sie die Möglichkeit über das vordere Bedienfeld des Displays das Video zu steuern.

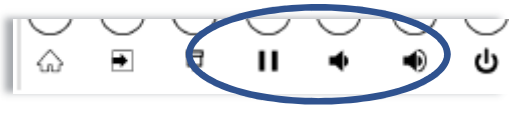